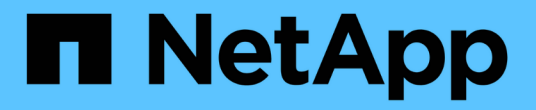

# **Vcf** 搭配 **NetApp AFF** 陣列

NetApp Solutions

NetApp May 07, 2024

This PDF was generated from https://docs.netapp.com/zh-tw/netappsolutions/virtualization/vmware\_vcf\_aff\_principal\_nfs.html on May 07, 2024. Always check docs.netapp.com for the latest.

# 目錄

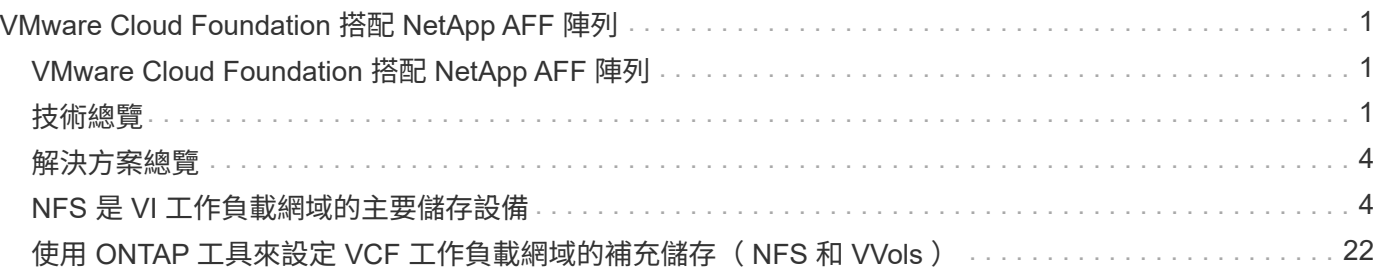

# <span id="page-2-0"></span>**VMware Cloud Foundation** 搭配 **NetApp AFF** 陣列

作者: Josh Powell 、 Ravi BCB

## <span id="page-2-1"></span>**VMware Cloud Foundation** 搭配 **NetApp AFF** 陣列

VMware Cloud Foundation ( VCF )是整合式軟體定義資料中心( SDDC )平台、可提供完整的軟體定義基礎 架構堆疊、以便在混合雲環境中執行企業應用程式。它將運算、儲存、網路和管理功能整合到統一的平台中、在 私有雲和公有雲之間提供一致的營運體驗。

本文件提供使用 NetApp All Flash AFF 儲存系統的 VMware Cloud Foundation 儲存選項相關資訊。支援的儲存 選項涵蓋以 NFS 和 vVol 資料存放區作為主要儲存設備的工作負載網域、以及一系列的補充儲存選項。

#### 使用案例

本文件涵蓋的使用案例:

- 適用於尋求在私有雲和公有雲之間統一環境的客戶。
- 自動化解決方案、用於部署工作負載網域的虛擬基礎架構。
- 可擴充的儲存解決方案是專為滿足不斷變化的需求而量身打造、即使不直接符合運算資源需求。
- 使用 ONTAP 做為主要儲存設備來部署 VCF VI 工作負載網域。
- 使用適用於 VMware vSphere 的 ONTAP 工具、將補充儲存設備部署至 VI 工作負載網域。

### 目標對象

本解決方案適用於下列人員:

- 解決方案架構設計師希望為 VMware 環境提供更具彈性的儲存選項、以便將 TCO 最大化。
- 尋求 VCF 儲存選項的解決方案架構設計師、可為主要雲端供應商提供資料保護和災難恢復選項。
- 儲存管理員想要瞭解如何使用主要儲存設備和補充儲存設備來設定 VCF 。

## <span id="page-2-2"></span>技術總覽

VCF with NetApp AFF 解決方案包含下列主要元件:

### **VMware Cloud Foundation**

VMware Cloud Foundation 將 SDDC Manager 、 vSphere 、 vSAN 、 NSX 和 VMware Aria Suite 等重要元件 結合在一起、以建立虛擬化資料中心、進而延伸 VMware 的 vSphere Hypervisor 產品。

VCF 解決方案同時支援原生 Kubernetes 和虛擬機器型工作負載。VMware vSphere 、 VMware vSAN 、 VMware NSS-T Data Center 和 VMware vRealize Cloud Management 等重要服務是 VCF 套件不可或缺的元 件。結合使用時、這些服務會建立軟體定義基礎架構、能夠有效管理運算、儲存、網路、安全性和雲端管理。

Vcf 由單一管理網域和最多 24 個 VI 工作負載網域組成、每個網域代表一個應用程式就緒基礎架構單元。工作負 載網域是由單一 vCenter 執行個體所管理的一或多個 vSphere 叢集所組成。

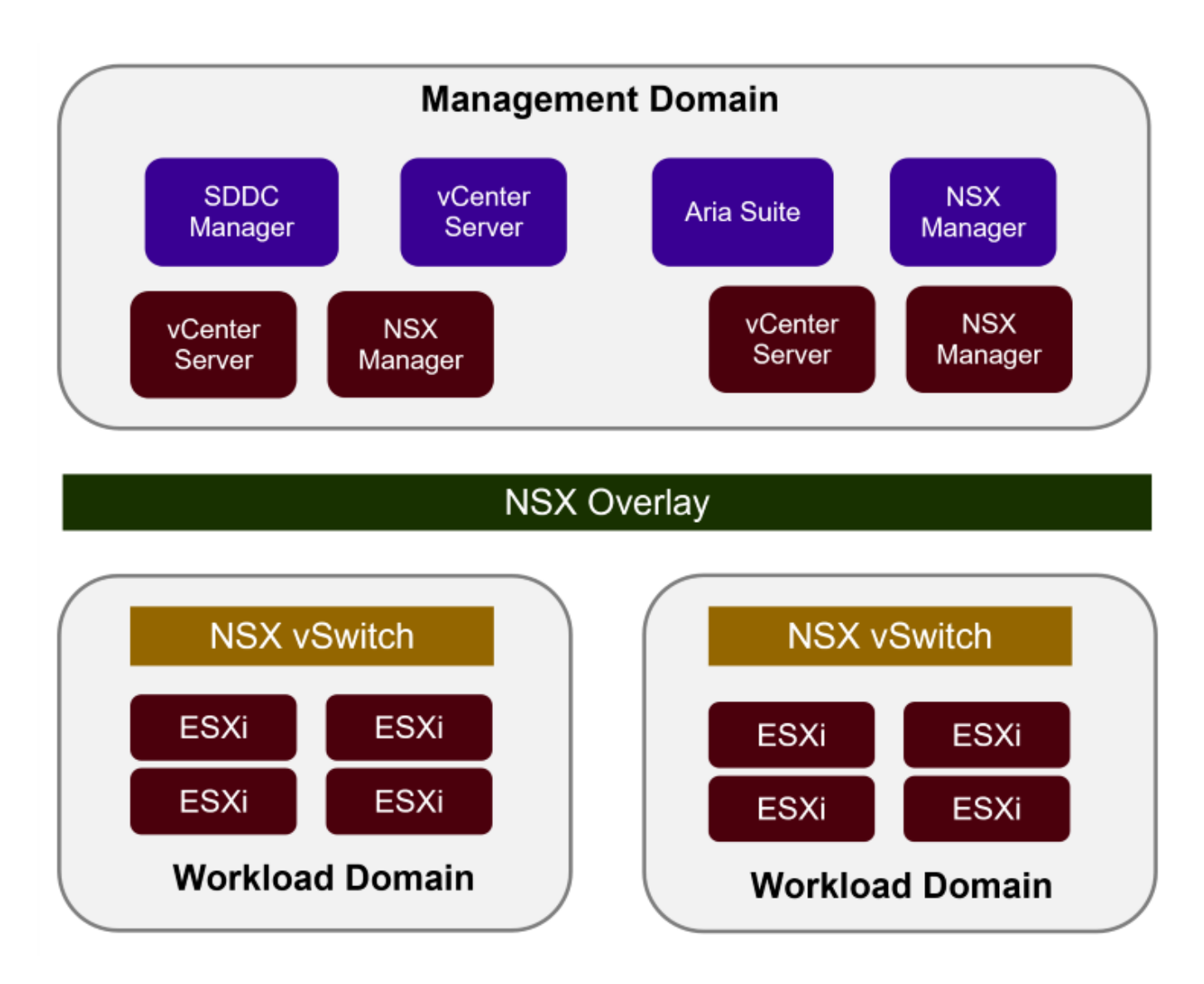

如需 VCF 架構與規劃的詳細資訊、請參閱 ["VMware Cloud Foundation](https://docs.vmware.com/en/VMware-Cloud-Foundation/5.1/vcf-design/GUID-A550B597-463F-403F-BE9A-BFF3BECB9523.html) [中的架構](https://docs.vmware.com/en/VMware-Cloud-Foundation/5.1/vcf-design/GUID-A550B597-463F-403F-BE9A-BFF3BECB9523.html)[模](https://docs.vmware.com/en/VMware-Cloud-Foundation/5.1/vcf-design/GUID-A550B597-463F-403F-BE9A-BFF3BECB9523.html)[型和工作負載網域](https://docs.vmware.com/en/VMware-Cloud-Foundation/5.1/vcf-design/GUID-A550B597-463F-403F-BE9A-BFF3BECB9523.html)[類](https://docs.vmware.com/en/VMware-Cloud-Foundation/5.1/vcf-design/GUID-A550B597-463F-403F-BE9A-BFF3BECB9523.html)[型](https://docs.vmware.com/en/VMware-Cloud-Foundation/5.1/vcf-design/GUID-A550B597-463F-403F-BE9A-BFF3BECB9523.html)["](https://docs.vmware.com/en/VMware-Cloud-Foundation/5.1/vcf-design/GUID-A550B597-463F-403F-BE9A-BFF3BECB9523.html)。

 $\{nbsp\}$ 

**Vcf** 儲存選項

VMware 將 VCF 的儲存選項分為 \* 主體 \* 和 \* 補充 \* 儲存。VCF 管理網域必須使用 vSAN 做為主要儲存設備。 不過、管理網域有許多補充儲存選項、也有適用於 VI 工作負載網域的主要儲存選項和補充儲存選項。

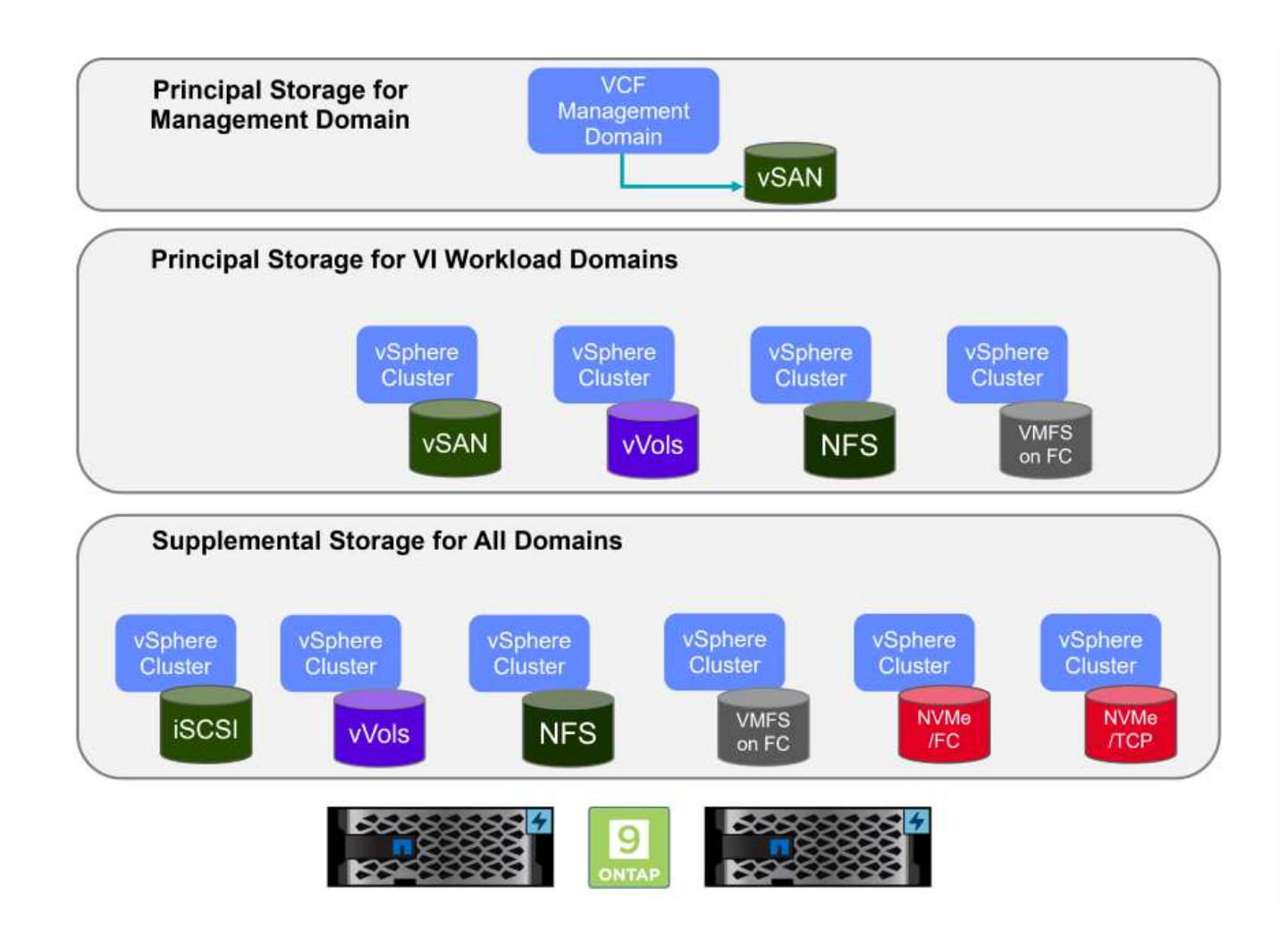

- 工作負載網域的主要儲存設備 \* Principal Storage 是指任何類型的儲存設備、可在 SDDC Manager 的設定程序中直接連線至 VI Workload Domain 。主要儲存設備是第一個為工作負載網域設定的資料存放區、其中包括位於光纖通道上的 vSAN 、 vVols ( VMFS )、 NFS 和 VMFS 。
- 管理與工作負載網域的補充儲存設備 \* 補充儲存設備是一種儲存類型、可在建立叢集之後的任何時間新增至管理或工作負載網域。輔助儲存設備代 表最廣泛的支援儲存選項、所有選項均支援 NetApp AFF 陣列。

VMware Cloud Foundation 的其他文件資源:

- \* ["VMware Cloud Foundation](https://docs.vmware.com/en/VMware-Cloud-Foundation/index.html) [文件](https://docs.vmware.com/en/VMware-Cloud-Foundation/index.html)["](https://docs.vmware.com/en/VMware-Cloud-Foundation/index.html)
- \* ["VMware Cloud Foundation](https://docs.vmware.com/en/VMware-Cloud-Foundation/5.1/vcf-design/GUID-2156EC66-BBBB-4197-91AD-660315385D2E.html) [支援的儲存](https://docs.vmware.com/en/VMware-Cloud-Foundation/5.1/vcf-design/GUID-2156EC66-BBBB-4197-91AD-660315385D2E.html)[類](https://docs.vmware.com/en/VMware-Cloud-Foundation/5.1/vcf-design/GUID-2156EC66-BBBB-4197-91AD-660315385D2E.html)[型](https://docs.vmware.com/en/VMware-Cloud-Foundation/5.1/vcf-design/GUID-2156EC66-BBBB-4197-91AD-660315385D2E.html)["](https://docs.vmware.com/en/VMware-Cloud-Foundation/5.1/vcf-design/GUID-2156EC66-BBBB-4197-91AD-660315385D2E.html)
- \* ["](https://docs.vmware.com/en/VMware-Cloud-Foundation/5.1/vcf-admin/GUID-2C4653EB-5654-45CB-B072-2C2E29CB6C89.html)[在](https://docs.vmware.com/en/VMware-Cloud-Foundation/5.1/vcf-admin/GUID-2C4653EB-5654-45CB-B072-2C2E29CB6C89.html) [VMware Cloud Foundation](https://docs.vmware.com/en/VMware-Cloud-Foundation/5.1/vcf-admin/GUID-2C4653EB-5654-45CB-B072-2C2E29CB6C89.html) [中管理儲存設備](https://docs.vmware.com/en/VMware-Cloud-Foundation/5.1/vcf-admin/GUID-2C4653EB-5654-45CB-B072-2C2E29CB6C89.html)["](https://docs.vmware.com/en/VMware-Cloud-Foundation/5.1/vcf-admin/GUID-2C4653EB-5654-45CB-B072-2C2E29CB6C89.html)

 $\{nbsp\}$ 

### **NetApp All Flash** 儲存陣列

NetApp AFF ( All Flash FAS )陣列是高效能儲存解決方案、專為運用 Flash 技術的速度與效率而設計。AFF 陣列整合了整合式資料管理功能、例如快照型備份、複寫、精簡配置和資料保護功能。

NetApp AFF 陣列採用 ONTAP 儲存作業系統、為所有與 VCF 相容的儲存選項提供全方位的儲存傳輸傳輸協定 支援、所有這些都在統一化架構內。

NetApp AFF 儲存陣列提供最高效能的 A 系列和 QLC Flash 型 C 系列。這兩個系列都使用 NVMe 快閃磁碟機。

如需 NetApp AFF A 系列儲存陣列的詳細資訊、請參閱 ["NetApp AFF A](https://www.netapp.com/data-storage/aff-a-series/)[系列](https://www.netapp.com/data-storage/aff-a-series/)["](https://www.netapp.com/data-storage/aff-a-series/) 登陸頁面。

如需 NetApp C 系列儲存陣列的詳細資訊、請參閱 ["NetApp AFF C](https://www.netapp.com/data-storage/aff-c-series/) [系列](https://www.netapp.com/data-storage/aff-c-series/)["](https://www.netapp.com/data-storage/aff-c-series/) 登陸頁面。

 $\{nbsp\}$ 

#### 適用於**VMware vSphere**的**NetApp ONTAP** 產品開發工具

ONTAP Tools for VMware vSphere ( OTV )可讓管理員直接從 vSphere Client 內管理 NetApp 儲存設 備。ONTAP 工具可讓您部署及管理資料存放區、以及配置 vVol 資料存放區。

ONTAP 工具可將資料存放區對應至儲存功能設定檔、以決定一組儲存系統屬性。如此可建立具有特定屬性的資 料存放區、例如儲存效能和 QoS 。

ONTAP 工具也包含適用於 ONTAP 儲存系統的 \* VMware vSphere API for Storage Aware ( VASA ) Provider\* 、可用於佈建 VMware 虛擬磁碟區( VVols )資料存放區、建立及使用儲存功能設定檔、法規遵循驗 證及效能監控。

如需 NetApp ONTAP 工具的詳細資訊、請參閱 ["VMware vSphere](https://docs.netapp.com/us-en/ontap-tools-vmware-vsphere/index.html)[文件的相關工具](https://docs.netapp.com/us-en/ontap-tools-vmware-vsphere/index.html)[ONTAP"](https://docs.netapp.com/us-en/ontap-tools-vmware-vsphere/index.html) 頁面。

## <span id="page-5-0"></span>解決方案總覽

在本文件所述的案例中、我們將示範如何使用 ONTAP 儲存系統做為 VCF VI 工作負載網域部署的主要儲存設 備。此外、我們將安裝並使用 ONTAP Tools for VMware vSphere 來設定 VI 工作負載網域的補充資料存放區。

本文件涵蓋的案例:

- \* 在 VI 工作負載網域部署期間、設定並使用 NFS 資料存放區作為主要儲存設備。 \* 按一下 ["\\*](https://docs.netapp.com/us-en/netapp-solutions/virtualization/vsphere_ontap_auto_block_fc.html) [此處](https://docs.netapp.com/us-en/netapp-solutions/virtualization/vsphere_ontap_auto_block_fc.html) [\\*"](https://docs.netapp.com/us-en/netapp-solutions/virtualization/vsphere_ontap_auto_block_fc.html) 部署步 驟。
- \* 安裝並示範使用 ONTAP 工具來設定及掛載 NFS 資料存放區、做為 VI 工作負載網域中的補充儲存區。 \* 按一下 ["\\*](https://docs.netapp.com/us-en/netapp-solutions/virtualization/vsphere_ontap_auto_block_fc.html) [此處](https://docs.netapp.com/us-en/netapp-solutions/virtualization/vsphere_ontap_auto_block_fc.html) [\\*"](https://docs.netapp.com/us-en/netapp-solutions/virtualization/vsphere_ontap_auto_block_fc.html) 部署步驟。

## <span id="page-5-1"></span>**NFS** 是 **VI** 工作負載網域的主要儲存設備

作者: Josh Powell 、 Ravi BCB

**NFS** 是 **VI** 工作負載網域的主要儲存設備

案例總覽

在此案例中、我們將示範如何將 NFS 資料存放區設定為主要儲存區、以便在 VCF 中部署 VI 工作負載網域。如 有必要、我們會參閱外部文件、以瞭解必須在 VCF 的 SDDC Manager 中執行的步驟、並涵蓋儲存組態部分的 特定步驟。

此案例涵蓋下列高層級步驟:

- 驗證 ONTAP 儲存虛擬機器( SVM )的網路連線、以及是否存在邏輯介面( LIF )來傳輸 NFS 流量。
- 建立匯出原則以允許 ESXi 主機存取 NFS Volume 。
- 在 ONTAP 儲存系統上建立 NFS 磁碟區。
- 在 SDDC Manager 中建立 NFS 和 VMotion 流量的網路集區。
- 委託 VCF 中的主機用於 VI 工作負載網域。
- 使用 NFS 資料存放區做為主要儲存設備、在 VCF 中部署 VI 工作負載網域。
- 安裝適用於VMware VAAI的NetApp NFS外掛程式

先決條件

此案例需要下列元件和組態:

- NetApp AFF 儲存系統、其中儲存虛擬機器( SVM )已設定為允許 NFS 流量。
- ・邏輯介面( LIF )是在 IP 網路上建立、用於傳輸 NFS 流量、並與 SVM 相關聯。
- Vcf 管理網域部署已完成、且 SDDC Manager 介面可供存取。
- 4 個 ESXi 主機、設定用於在 VCF 管理網路上進行通訊。
- 保留給為此目的而建立的 VLAN 或網路區段上的 VMotion 和 NFS 儲存流量的 IP 位址。

 $(i)$ 

部署 VI 工作負載網域時、 VCF 會驗證與 NFS 伺服器的連線。這是在使用 NFS IP 位址新增任何 其他 vmkernel 介面卡之前、先使用 ESXi 主機上的管理介面卡來完成。因此、必須確保管理網路 可路由傳送至 NFS 伺服器、或 2 )管理網路的 LIF 已新增至裝載 NFS 資料存放區 Volume 的 SVM 、以確保驗證能夠繼續進行。

如需設定 ONTAP 儲存系統的相關資訊、請參閱 ["](https://docs.netapp.com/us-en/ontap)[供應](https://docs.netapp.com/us-en/ontap)[說明](https://docs.netapp.com/us-en/ontap)[文件](https://docs.netapp.com/us-en/ontap)[ONTAP"](https://docs.netapp.com/us-en/ontap) 中心。

如需設定 VCF 的詳細資訊、請參閱 ["VMware Cloud Foundation](https://docs.vmware.com/en/VMware-Cloud-Foundation/index.html) [文件](https://docs.vmware.com/en/VMware-Cloud-Foundation/index.html)["](https://docs.vmware.com/en/VMware-Cloud-Foundation/index.html)。

部署步驟

若要將具有 NFS 資料存放區的 VI 工作負載網域部署為主要儲存設備、請完成下列步驟:

確認已為將在 ONTAP 儲存叢集和 VI 工作負載網域之間傳輸 NFS 流量的網路建立必要的邏輯介面。

1. 從 ONTAP 系統管理員瀏覽至左側功能表中的 \* 儲存 VM\* 、然後按一下要用於 NFS 流量的 SVM 。在 \* 概述 \* 選項卡的 \* 網絡 IP 接口 \* 下,單擊 **NFS** 右側的數字。在清單中、確認列出所需的 LIF IP 位 址。

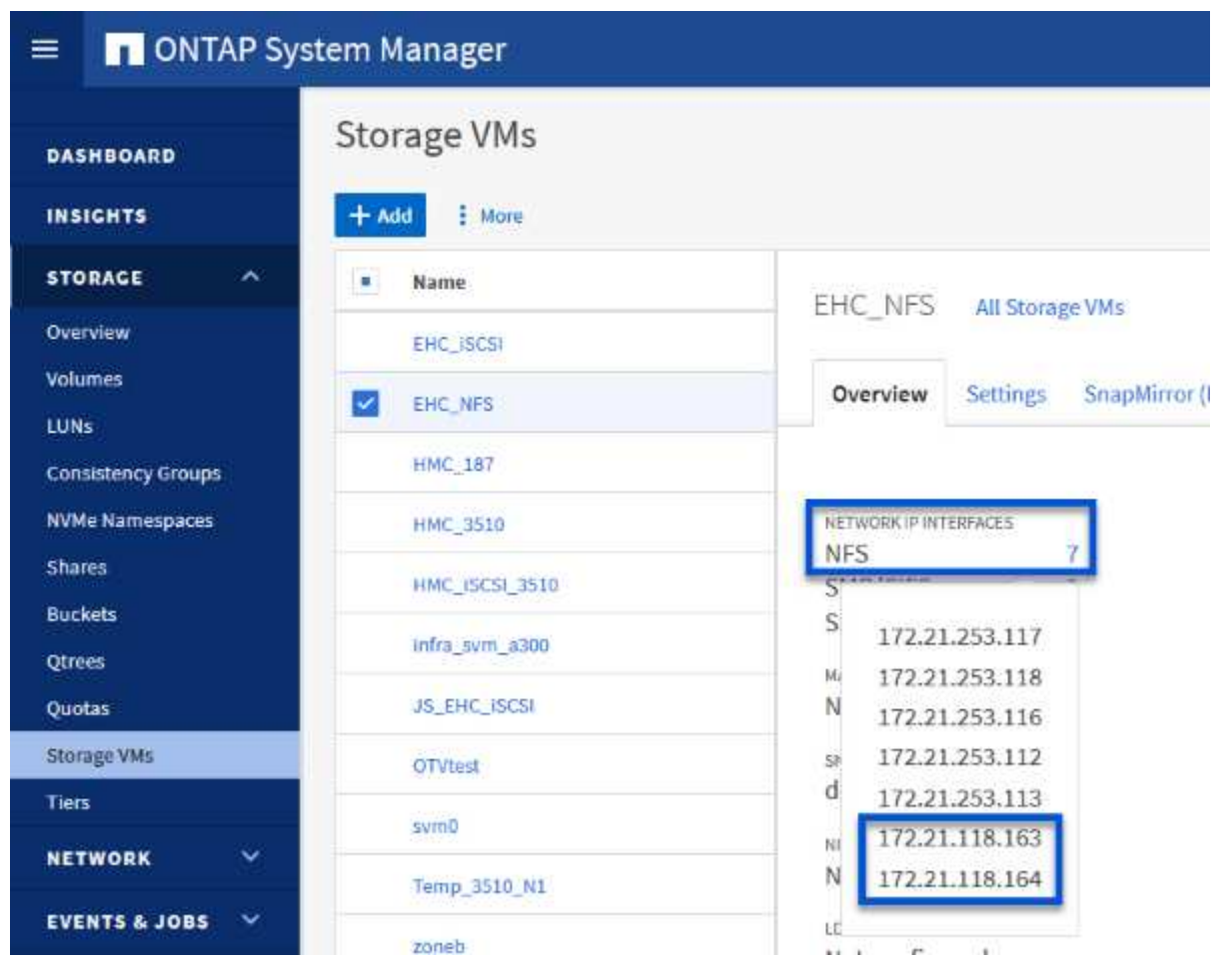

或者、使用下列命令、從 ONTAP CLI 驗證與 SVM 相關的生命律:

network interface show -vserver <SVM\_NAME>

1. 確認 ESXi 主機可以與 ONTAP NFS 伺服器通訊。透過 SSH 登入 ESXi 主機、並 ping SVM LIF :

vmkping <IP Address>

 $(i)$ 

部署 VI 工作負載網域時、 VCF 會驗證與 NFS 伺服器的連線。這是在使用 NFS IP 位址新 增任何其他 vmkernel 介面卡之前、先使用 ESXi 主機上的管理介面卡來完成。因此、必須 確保管理網路可路由傳送至 NFS 伺服器、或 2 )管理網路的 LIF 已新增至裝載 NFS 資料存 放區 Volume 的 SVM 、以確保驗證能夠繼續進行。

在 ONTAP 系統管理員中建立匯出原則、以定義 NFS 磁碟區的存取控制。

- 1. 在 ONTAP 系統管理員中、按一下左側功能表中的 \* 儲存 VMS\* 、然後從清單中選取 SVM 。
- 2. 在 \* 設定 \* 索引標籤上、找到 \* 匯出原則 \* 、然後按一下箭頭以存取。

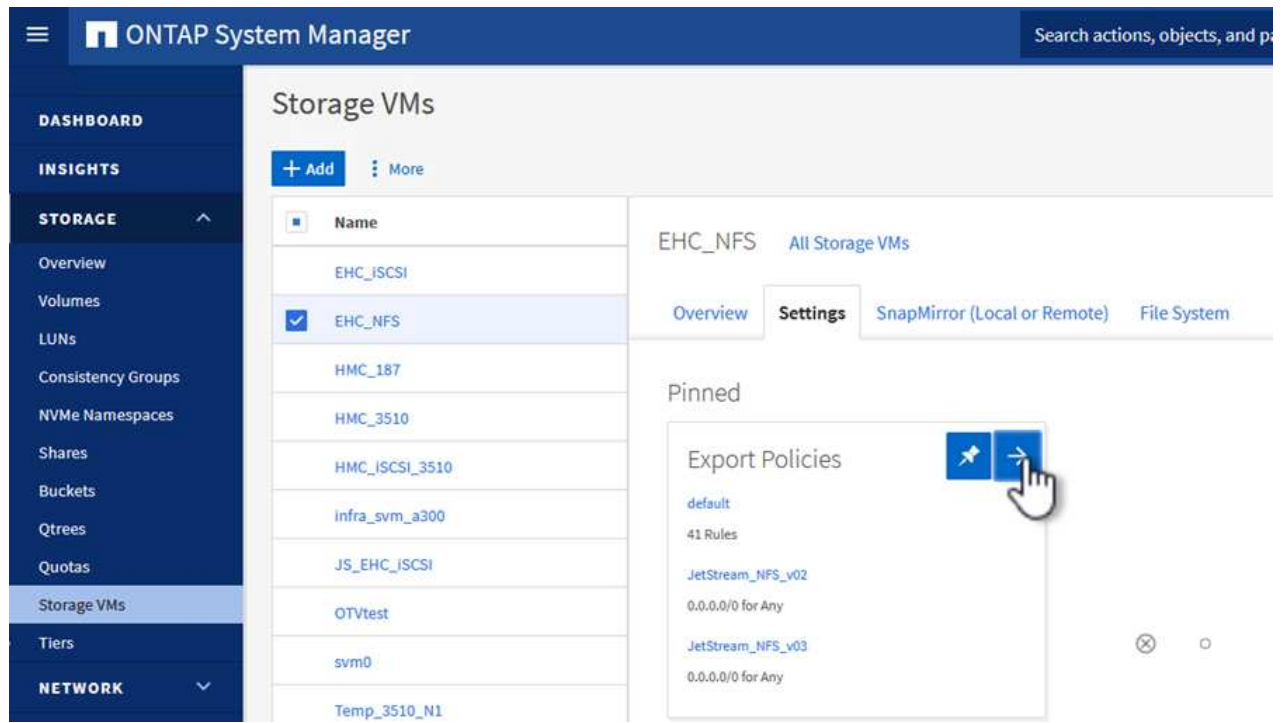

{ nbsp }

3. 在「 \* 新增匯出原則 \* 」視窗中新增原則名稱、按一下「 \* 新增規則 \* 」按鈕、然後按一下「 **+Add** 」 按鈕、即可開始新增規則。

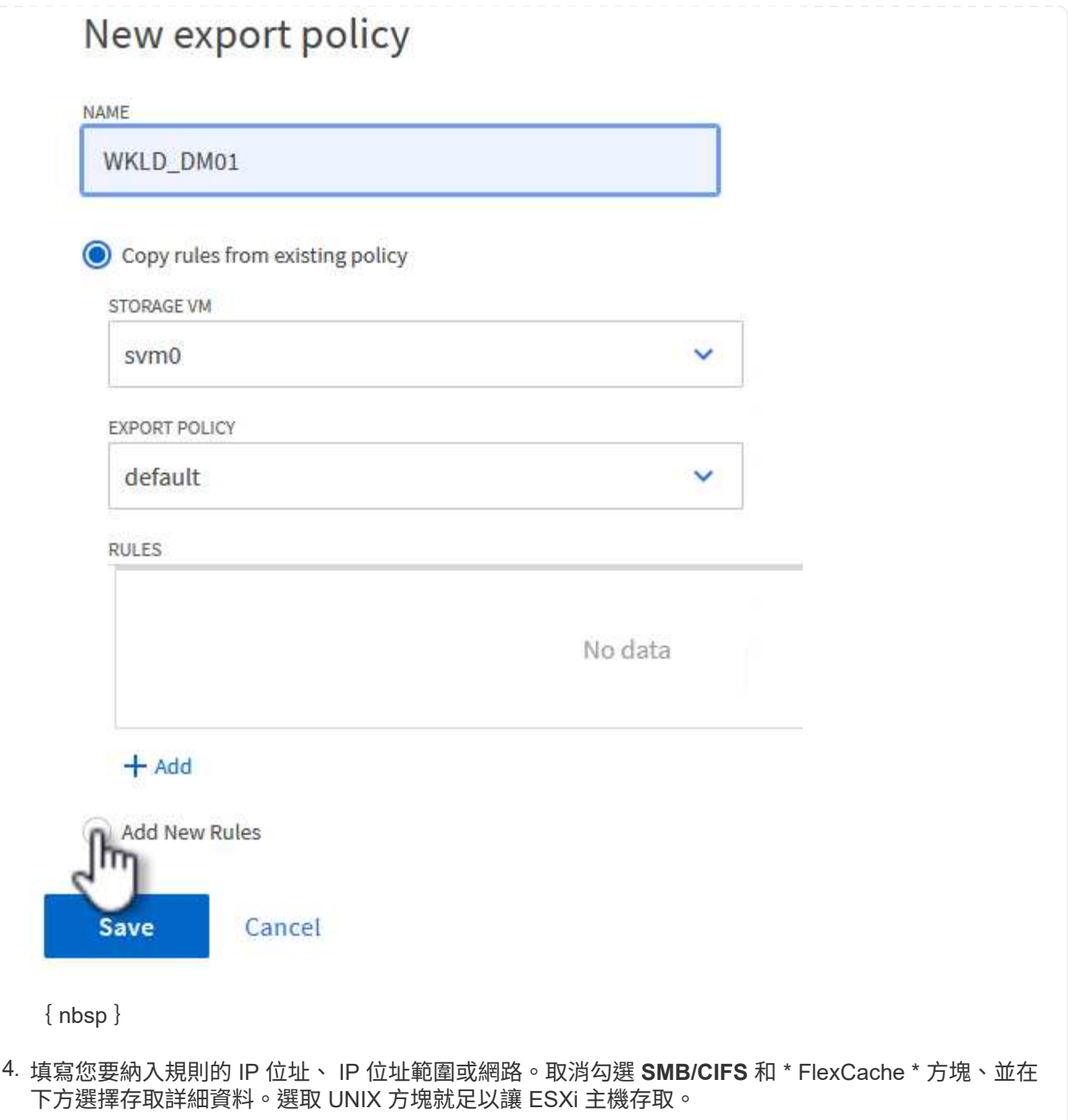

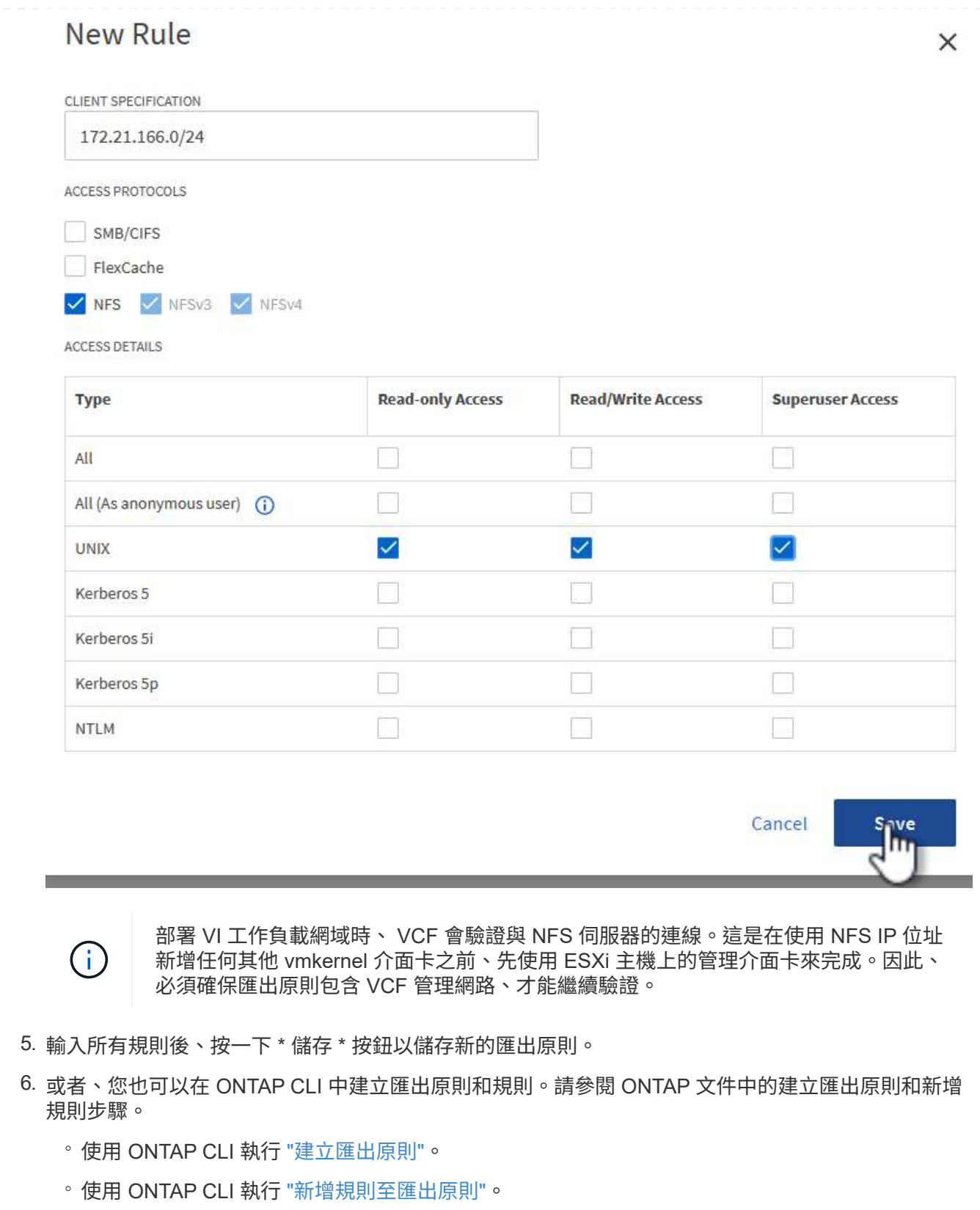

在 ONTAP 儲存系統上建立 NFS 磁碟區、作為工作負載網域部署中的資料存放區。

1. 從 ONTAP 系統管理員瀏覽至左側功能表中的 \* 儲存 > 磁碟區 \* 、然後按一下 **+Add** 以建立新的磁碟 區。

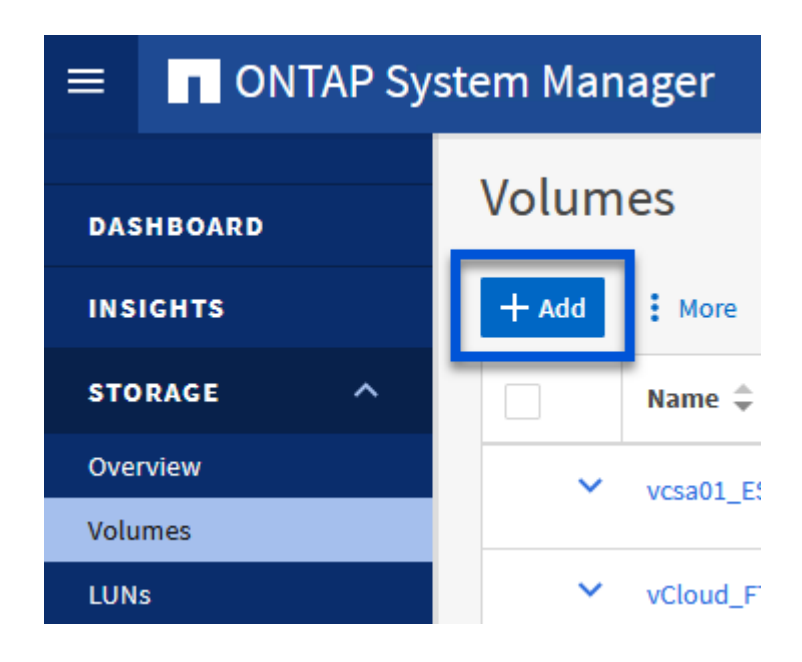

{ nbsp }

2. 新增磁碟區名稱、填寫所需容量、並選擇要裝載該磁碟區的儲存 VM 。按一下 \* 更多選項 \* 繼續。

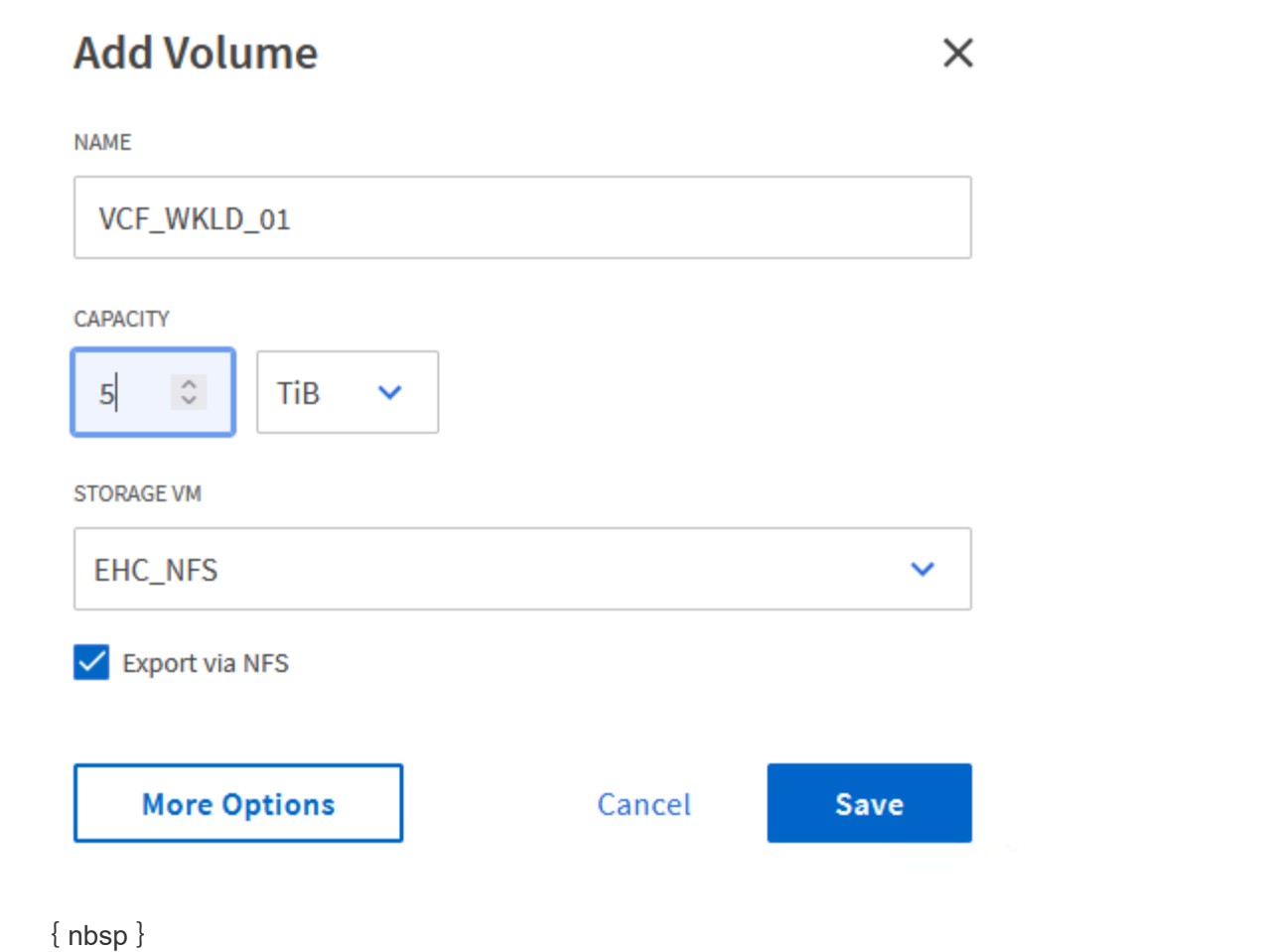

3. 在 [ 存取權限 ] 下,選取 [ 匯出原則 ] ,其中包含用於驗證 NFS 伺服器和 NFS 流量的 VCF 管理網路或 IP 位址和 NFS 網路 IP 位址。

## **Access Permissions**

V Export via NFS

**GRANT ACCESS TO HOST** 

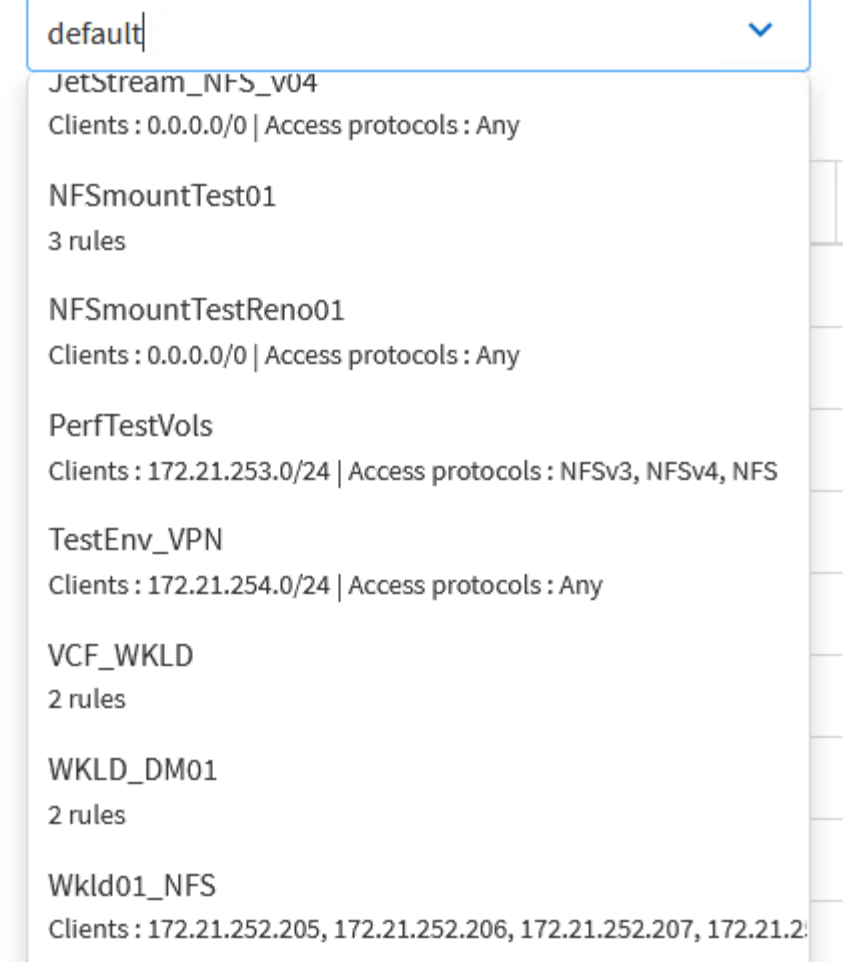

+  $\{nbsp\}$ 

![](_page_13_Picture_5.jpeg)

部署 VI 工作負載網域時、 VCF 會驗證與 NFS 伺服器的連線。這是在使用 NFS IP 位址新 增任何其他 vmkernel 介面卡之前、先使用 ESXi 主機上的管理介面卡來完成。因此、必須 確保管理網路可路由傳送至 NFS 伺服器、或 2 )管理網路的 LIF 已新增至裝載 NFS 資料存 放區 Volume 的 SVM 、以確保驗證能夠繼續進行。

1. 或者、也可以在 ONTAP CLI 中建立 ONTAP Volume 。如需詳細資訊、請參閱 ["LUN](https://docs.netapp.com/us-en/ontap-cli-9141//lun-create.html)[建立](https://docs.netapp.com/us-en/ontap-cli-9141//lun-create.html)["](https://docs.netapp.com/us-en/ontap-cli-9141//lun-create.html) ONTAP 命 令文件中的 Command 。

必須先在 SDDC Manager 中建立 ANetwork Pool 、然後再試運行 ESXi 主機、以準備在 VI 工作負載網域 中部署。網路集區必須包含網路資訊和 IP 位址範圍、 VMkernel 介面卡才能用於與 NFS 伺服器通訊。

1. 從 SDDC Manager 網路介面瀏覽至左側功能表中的 \* 網路設定 \* 、然後按一下 \*+ 建立網路集區 \* 按 鈕。

![](_page_14_Picture_105.jpeg)

{ nbsp }

2. 填寫網路集區的名稱、選取 NFS 核取方塊、然後填寫所有網路詳細資料。針對 VMotion 網路資訊重複 此步驟。

![](_page_15_Picture_22.jpeg)

3. 按一下 \* 儲存 \* 按鈕以完成建立網路集區。

在 ESXi 主機部署為工作負載網域之前、必須先將其新增至 SDDC Manager 清查。這包括提供必要資訊、 通過驗證、以及啟動試運轉程序。

如需詳細資訊、請參閱 ["](https://docs.vmware.com/en/VMware-Cloud-Foundation/5.1/vcf-admin/GUID-45A77DE0-A38D-4655-85E2-BB8969C6993F.html)[佣金](https://docs.vmware.com/en/VMware-Cloud-Foundation/5.1/vcf-admin/GUID-45A77DE0-A38D-4655-85E2-BB8969C6993F.html)[主](https://docs.vmware.com/en/VMware-Cloud-Foundation/5.1/vcf-admin/GUID-45A77DE0-A38D-4655-85E2-BB8969C6993F.html)[辦](https://docs.vmware.com/en/VMware-Cloud-Foundation/5.1/vcf-admin/GUID-45A77DE0-A38D-4655-85E2-BB8969C6993F.html)[人](https://docs.vmware.com/en/VMware-Cloud-Foundation/5.1/vcf-admin/GUID-45A77DE0-A38D-4655-85E2-BB8969C6993F.html)["](https://docs.vmware.com/en/VMware-Cloud-Foundation/5.1/vcf-admin/GUID-45A77DE0-A38D-4655-85E2-BB8969C6993F.html) 在《 VCF 管理指南》中。

1. 從 SDDC Manager 介面瀏覽至左側功能表中的 \* 主機 \* 、然後按一下 \* 佣金主機 \* 按鈕。

![](_page_16_Picture_123.jpeg)

{ nbsp }

2. 第一頁是必備的檢查清單。請勾選所有先決條件、並勾選所有核取方塊以繼續。

#### Checklist

Commissioning a host adds it to the VMware Cloud Foundation inventory. The host you want to commission must meet the checklist criterion below.

![](_page_17_Figure_2.jpeg)

 $\{nbsp\}$ 

3. 在「 \* 主機新增與驗證 \* 」視窗中、填寫 \* 主機 FQDN\* 、 \* 儲存類型 \* 、包含用於工作負載網域的 VMotion 和 NFS 儲存 IP 位址的 \* 網路集區 \* 名稱、以及存取 ESXi 主機的認證。按一下 \* 新增 \* 、將 主機新增至要驗證的主機群組。

![](_page_18_Picture_49.jpeg)

{ nbsp }

4. 新增所有要驗證的主機之後、請按一下 \* 驗證全部 \* 按鈕繼續。

5. 假設所有主機均已通過驗證、請按一下 \* 下一步 \* 繼續。

![](_page_19_Picture_45.jpeg)

{ nbsp }

6. 檢閱要委託的主機清單、然後按一下 \* 佣金 \* 按鈕以開始此程序。從 SDDC 管理程式的「工作」窗格 監控委託程序。

![](_page_20_Picture_4.jpeg)

使用 VCF Cloud Manager 介面即可完成 VI 工作負載網域的部署。此處只會顯示與儲存組態相關的步驟。

如需部署 VI 工作負載網域的逐步指示、請參閱 ["](https://docs.vmware.com/en/VMware-Cloud-Foundation/5.1/vcf-admin/GUID-E64CEFDD-DCA2-4D19-B5C5-D8ABE66407B8.html#GUID-E64CEFDD-DCA2-4D19-B5C5-D8ABE66407B8)[使用](https://docs.vmware.com/en/VMware-Cloud-Foundation/5.1/vcf-admin/GUID-E64CEFDD-DCA2-4D19-B5C5-D8ABE66407B8.html#GUID-E64CEFDD-DCA2-4D19-B5C5-D8ABE66407B8) [SDDC Manager UI](https://docs.vmware.com/en/VMware-Cloud-Foundation/5.1/vcf-admin/GUID-E64CEFDD-DCA2-4D19-B5C5-D8ABE66407B8.html#GUID-E64CEFDD-DCA2-4D19-B5C5-D8ABE66407B8) [部署](https://docs.vmware.com/en/VMware-Cloud-Foundation/5.1/vcf-admin/GUID-E64CEFDD-DCA2-4D19-B5C5-D8ABE66407B8.html#GUID-E64CEFDD-DCA2-4D19-B5C5-D8ABE66407B8) [VI](https://docs.vmware.com/en/VMware-Cloud-Foundation/5.1/vcf-admin/GUID-E64CEFDD-DCA2-4D19-B5C5-D8ABE66407B8.html#GUID-E64CEFDD-DCA2-4D19-B5C5-D8ABE66407B8) [工作負載網域](https://docs.vmware.com/en/VMware-Cloud-Foundation/5.1/vcf-admin/GUID-E64CEFDD-DCA2-4D19-B5C5-D8ABE66407B8.html#GUID-E64CEFDD-DCA2-4D19-B5C5-D8ABE66407B8)["](https://docs.vmware.com/en/VMware-Cloud-Foundation/5.1/vcf-admin/GUID-E64CEFDD-DCA2-4D19-B5C5-D8ABE66407B8.html#GUID-E64CEFDD-DCA2-4D19-B5C5-D8ABE66407B8)。

1. 從 SDDC Manager Dashboard 按一下右上角的 \* + Workload Domain\* 、即可建立新的 Workload Domain **。** 

![](_page_21_Picture_124.jpeg)

{ nbsp }

2. 在 VI 組態精靈中、視需要填寫 \* 一般資訊、叢集、運算、網路 \* 和 \* 主機選擇 \* 等章節。

如需填寫 VI 組態精靈所需資訊的相關資訊、請參閱 ["](https://docs.vmware.com/en/VMware-Cloud-Foundation/5.1/vcf-admin/GUID-E64CEFDD-DCA2-4D19-B5C5-D8ABE66407B8.html#GUID-E64CEFDD-DCA2-4D19-B5C5-D8ABE66407B8)[使用](https://docs.vmware.com/en/VMware-Cloud-Foundation/5.1/vcf-admin/GUID-E64CEFDD-DCA2-4D19-B5C5-D8ABE66407B8.html#GUID-E64CEFDD-DCA2-4D19-B5C5-D8ABE66407B8) [SDDC Manager UI](https://docs.vmware.com/en/VMware-Cloud-Foundation/5.1/vcf-admin/GUID-E64CEFDD-DCA2-4D19-B5C5-D8ABE66407B8.html#GUID-E64CEFDD-DCA2-4D19-B5C5-D8ABE66407B8) [部署](https://docs.vmware.com/en/VMware-Cloud-Foundation/5.1/vcf-admin/GUID-E64CEFDD-DCA2-4D19-B5C5-D8ABE66407B8.html#GUID-E64CEFDD-DCA2-4D19-B5C5-D8ABE66407B8) [VI](https://docs.vmware.com/en/VMware-Cloud-Foundation/5.1/vcf-admin/GUID-E64CEFDD-DCA2-4D19-B5C5-D8ABE66407B8.html#GUID-E64CEFDD-DCA2-4D19-B5C5-D8ABE66407B8) [工作負載網域](https://docs.vmware.com/en/VMware-Cloud-Foundation/5.1/vcf-admin/GUID-E64CEFDD-DCA2-4D19-B5C5-D8ABE66407B8.html#GUID-E64CEFDD-DCA2-4D19-B5C5-D8ABE66407B8)["](https://docs.vmware.com/en/VMware-Cloud-Foundation/5.1/vcf-admin/GUID-E64CEFDD-DCA2-4D19-B5C5-D8ABE66407B8.html#GUID-E64CEFDD-DCA2-4D19-B5C5-D8ABE66407B8)。

![](_page_22_Figure_0.jpeg)

1. 在「 NFS 儲存」區段中、填寫資料存放區名稱、 NFS 磁碟區的資料夾掛載點、以及 ONTAP NFS 儲 存 VM LIF 的 IP 位址。

![](_page_22_Picture_82.jpeg)

{ nbsp }

2. 在 VI 組態精靈中完成交換器組態和授權步驟、然後按一下 \* 完成 \* 以開始建立工作負載網域程序。

![](_page_23_Picture_156.jpeg)

#### 安裝適用於**VMware VAAI**的**NetApp NFS**外掛程式

NetApp NFS 外掛程式 for VMware VAAI 整合了安裝在 ESXi 主機上的 VMware 虛擬磁碟庫、並提供更高 效能的複製作業、以更快完成。這是搭配 VMware vSphere 使用 ONTAP 儲存系統時的建議程序。

如需部署適用於 VMware VAAI 的 NetApp NFS 外掛程式的逐步指示、請參閱 ["](https://docs.netapp.com/us-en/nfs-plugin-vmware-vaai/task-install-netapp-nfs-plugin-for-vmware-vaai.html)[安](https://docs.netapp.com/us-en/nfs-plugin-vmware-vaai/task-install-netapp-nfs-plugin-for-vmware-vaai.html)[裝](https://docs.netapp.com/us-en/nfs-plugin-vmware-vaai/task-install-netapp-nfs-plugin-for-vmware-vaai.html)[適用於](https://docs.netapp.com/us-en/nfs-plugin-vmware-vaai/task-install-netapp-nfs-plugin-for-vmware-vaai.html)[VMware VAAI](https://docs.netapp.com/us-en/nfs-plugin-vmware-vaai/task-install-netapp-nfs-plugin-for-vmware-vaai.html) [的](https://docs.netapp.com/us-en/nfs-plugin-vmware-vaai/task-install-netapp-nfs-plugin-for-vmware-vaai.html)[NetApp NFS](https://docs.netapp.com/us-en/nfs-plugin-vmware-vaai/task-install-netapp-nfs-plugin-for-vmware-vaai.html)[外掛](https://docs.netapp.com/us-en/nfs-plugin-vmware-vaai/task-install-netapp-nfs-plugin-for-vmware-vaai.html)[程式](https://docs.netapp.com/us-en/nfs-plugin-vmware-vaai/task-install-netapp-nfs-plugin-for-vmware-vaai.html)["](https://docs.netapp.com/us-en/nfs-plugin-vmware-vaai/task-install-netapp-nfs-plugin-for-vmware-vaai.html)。

## <span id="page-23-0"></span>使用 **ONTAP** 工具來設定 **VCF** 工作負載網域的補充儲存( **NFS** 和 **VVols** )

作者: Josh Powell 、 Ravi BCB

### 使用 **ONTAP** 工具來設定 **VCF** 工作負載網域的補充儲存( **NFS** 和 **VVols** )

案例總覽

在此案例中、我們將示範如何部署及使用 ONTAP Tools for VMware vSphere ( OTV )來設定 \* NFS 資料存放

區 \* 、以及用於 VCF 工作負載網域的 \* vVols 資料存放區 \* 。

**NFS** 是 vVols 資料存放區的儲存傳輸協定。

此案例涵蓋下列高層級步驟:

- 使用邏輯介面(生命)來建立儲存虛擬機器( SVM )、以進行 NFS 流量。
- 在 VI 工作負載網域上為 NFS 網路建立分散式連接埠群組。
- 在 ESXi 主機上為 VI 工作負載網域建立 vmkernel 介面卡 for NFS 。
- 在 VI 工作負載網域上部署 ONTAP 工具。
- 在 VI 工作負載網域上建立新的 NFS 資料存放區。
- 在 VI 工作負載網域上建立新的 vVols 資料存放區。

#### 先決條件

此案例需要下列元件和組態:

- ONTAP AFF 儲存系統、乙太網路交換器上的實體資料連接埠專用於儲存流量。
- vcf 管理網域部署已完成、 vSphere 用戶端可存取。
- 先前已部署 VI 工作負載網域。

NetApp 建議使用 NFS 的備援網路設計、為儲存系統、交換器、網路介面卡和主機系統提供容錯能力。根據架 構需求、使用單一子網路或多個子網路來部署 NFS 是很常見的做法。

請參閱 ["](https://core.vmware.com/resource/best-practices-running-nfs-vmware-vsphere)[使用](https://core.vmware.com/resource/best-practices-running-nfs-vmware-vsphere) [VMware vSphere](https://core.vmware.com/resource/best-practices-running-nfs-vmware-vsphere) [執行](https://core.vmware.com/resource/best-practices-running-nfs-vmware-vsphere) [NFS](https://core.vmware.com/resource/best-practices-running-nfs-vmware-vsphere) [的最](https://core.vmware.com/resource/best-practices-running-nfs-vmware-vsphere)[佳](https://core.vmware.com/resource/best-practices-running-nfs-vmware-vsphere)[實](https://core.vmware.com/resource/best-practices-running-nfs-vmware-vsphere)[務做](https://core.vmware.com/resource/best-practices-running-nfs-vmware-vsphere)[法](https://core.vmware.com/resource/best-practices-running-nfs-vmware-vsphere)["](https://core.vmware.com/resource/best-practices-running-nfs-vmware-vsphere) 如需 VMware vSphere 的詳細資訊、請參閱。

如需搭配 VMware vSphere 使用 ONTAP 的網路指南、請參閱 ["](https://docs.netapp.com/us-en/ontap-apps-dbs/vmware/vmware-vsphere-network.html#nfs)[網路組](https://docs.netapp.com/us-en/ontap-apps-dbs/vmware/vmware-vsphere-network.html#nfs)[態](https://docs.netapp.com/us-en/ontap-apps-dbs/vmware/vmware-vsphere-network.html#nfs) [- NFS"](https://docs.netapp.com/us-en/ontap-apps-dbs/vmware/vmware-vsphere-network.html#nfs) NetApp 企業應用程式文件的一 節。

本文件說明建立新 SVM 的程序、並指定 IP 位址資訊、以建立多個用於 NFS 流量的生命週期。若要新增生命至 現有 SVM 、請參閱 ["](https://docs.netapp.com/us-en/ontap/networking/create_a_lif.html)[建立](https://docs.netapp.com/us-en/ontap/networking/create_a_lif.html) [LIF](https://docs.netapp.com/us-en/ontap/networking/create_a_lif.html) [\(網路](https://docs.netapp.com/us-en/ontap/networking/create_a_lif.html)[介面](https://docs.netapp.com/us-en/ontap/networking/create_a_lif.html)[\)](https://docs.netapp.com/us-en/ontap/networking/create_a_lif.html)["](https://docs.netapp.com/us-en/ontap/networking/create_a_lif.html)。

#### 部署步驟

若要部署 ONTAP 工具、並使用它在 VCF 管理網域上建立 VVols 和 NFS 資料存放區、請完成下列步驟:

在 **ONTAP** 儲存系統上建立 **SVM** 和生命

下列步驟是在 ONTAP 系統管理員中執行。

請完成下列步驟、為 NFS 流量建立 SVM 和多個生命期。

1. 從 ONTAP 系統管理員瀏覽至左側功能表中的 \* 儲存 VM\* 、然後按一下 **+ Add** 開始。

![](_page_25_Picture_111.jpeg)

{ nbsp }

2. 在 \* 新增儲存 VM\* 精靈中、為 SVM 提供 \* 名稱 \* 、選取 \* IP 空間 \* 、然後在 \* 存取傳輸協定 \* 下、按 一下 **SMB/CIFS** 、 **NFS** 、 **S2** 標籤、並勾選 \* 啟用 NFS\* 方塊。

![](_page_26_Picture_102.jpeg)

![](_page_26_Picture_103.jpeg)

![](_page_26_Picture_2.jpeg)

此處不需要勾選 \* 允許 NFS 用戶端存取 \* 按鈕、因為 ONTAP Tools for VMware vSphere 將用於自動化資料存放區部署程序。這包括為 ESXi 主機提供用戶端存取。 &#160 ;

3. 在 \* 網路介面 \* 區段中、填寫第一個 LIF 的 \* IP 位址 \* 、 \* 子網路遮罩 \* 和 \* 廣播網域和連接埠 \* 。對 於後續的生命、核取方塊可以啟用、以便在所有剩餘的生命中使用一般設定、或使用個別的設定。

 $\times$ 

![](_page_27_Picture_68.jpeg)

在 **ESXi** 主機上設定 **NFS** 網路

以下步驟是使用 vSphere 用戶端在 VI 工作負載網域叢集上執行的。在此案例中、正在使用 vCenter 單一登入、 因此 vSphere 用戶端在管理和工作負載網域中是通用的。

完成下列步驟、為網路建立新的分散式連接埠群組、以傳輸 NFS 流量:

1. 從 vSphere 用戶端瀏覽至工作負載網域的 \* 清查 > 網路 \* 。瀏覽至現有的分散式交換器、然後選擇建 立 \* 新的分散式連接埠群組 … \* 的動作。

![](_page_28_Picture_154.jpeg)

{ nbsp }

- 2. 在 \* 新增分散式連接埠群組 \* 精靈中、填入新連接埠群組的名稱、然後按一下 \* 下一步 \* 繼續。
- 3. 在「 \* 組態設定 \* 」頁面上、填寫所有設定。如果使用 VLAN 、請務必提供正確的 VLAN ID 。按一下 \* 下一步 \* 繼續。

![](_page_29_Picture_69.jpeg)

{ nbsp }

4. 在「 \* 準備完成 \* 」頁面上、檢閱變更、然後按一下「 \* 完成 \* 」來建立新的分散式連接埠群組。

5. 建立連接埠群組之後、請瀏覽至連接埠群組、然後選取「 \* 編輯設定 … \* 」動作。

![](_page_30_Figure_0.jpeg)

 $\{nbsp\}$ 

6. 在 \* 分散式連接埠群組 - 編輯設定 \* 頁面上、瀏覽左方功能表中的 \* 成組和容錯移轉 \* 。確保 Uplinks 位於 \*Active 上行鏈路 \* 區域中、以啟用用於 NFS 流量的群組。將任何未使用的上行鏈路向下移至 \* 未使用的上行鏈路 \* 。

![](_page_31_Picture_20.jpeg)

在工作負載網域中的每個 ESXi 主機上重複此程序。

1. 從 vSphere 用戶端導覽至工作負載網域清查中的其中一個 ESXi 主機。從 \* 組態 \* 標籤中選取 \* VMkernel 介面卡 \* 、然後按一下 \* 新增網路 … \* 開始。

![](_page_32_Picture_152.jpeg)

{ nbsp }

2. 在 Select connection type (選擇連接類型 \*) 窗口中選擇 VMkernel Network Adapter ( VMkernel 網絡適配器\*),然後單擊 Next (下一步)繼續。

![](_page_32_Picture_153.jpeg)

{ nbsp }

3. 在「 \* 選取目標裝置 \* 」頁面上、選擇先前建立的 NFS 分散式連接埠群組之一。

![](_page_33_Picture_0.jpeg)

5. 在 IPv4 settings 頁面上,填寫 \*IP 地址 \* 、 \* 子網掩碼 \* ,並提供新的網關 IP 地址(僅在需要時)。 按一下 \* 下一步 \* 繼續。

![](_page_33_Picture_132.jpeg)

6. 在「 \* 準備完成 \* 」頁面上檢閱您的選擇、然後按一下「 \* 完成 \* 」來建立 VMkernel 介面卡。 Ready to complete **Add Networking**  $\times$ Review your selections before finishing the wizard 1 Select connection type  $\times$  Select target device Distributed port vcf-wkld-01-nfs 2 Select target device group vcf-wkld-01-IT-INF-WKLD-01-vds-01 Distributed switch 3 Port properties  $\times$  Port properties 4 IPv4 settings New port group vcf-wkld-01-nfs (vcf-wkld-01-IT-INF-WKLD-01-vds-01) **MTU** 9000 5 Ready to complete vMotion Disabled Provisioning Disabled Fault Tolerance Disabled logging Management Disabled vSphere Replication Disabled vSphere Replication<br>NFC Disabled vSAN Disabled **vSAN Witness** Disabled vSphere Backup NFC Disabled NVMe over TCP Disabled CANCEL **BACK** FINISH

#### 部署並使用 **ONTAP** 工具來設定儲存設備

下列步驟是使用 vSphere 用戶端在 VCF 管理網域叢集上執行、包括部署 OTV 、建立 vVols NFS 資料存放區、 以及將管理 VM 移轉至新的資料存放區。

對於 VI 工作負載網域、 OTV 會安裝到 VCF 管理叢集、但會登錄到與 VI 工作負載網域相關聯的 vCenter 。

如需在多個 vCenter 環境中部署及使用 ONTAP 工具的其他資訊、請參閱 ["](https://docs.netapp.com/us-en/ontap-tools-vmware-vsphere/configure/concept_requirements_for_registering_vsc_in_multiple_vcenter_servers_environment.html)[在多個](https://docs.netapp.com/us-en/ontap-tools-vmware-vsphere/configure/concept_requirements_for_registering_vsc_in_multiple_vcenter_servers_environment.html) [vCenter Server](https://docs.netapp.com/us-en/ontap-tools-vmware-vsphere/configure/concept_requirements_for_registering_vsc_in_multiple_vcenter_servers_environment.html) [環境中](https://docs.netapp.com/us-en/ontap-tools-vmware-vsphere/configure/concept_requirements_for_registering_vsc_in_multiple_vcenter_servers_environment.html)[登](https://docs.netapp.com/us-en/ontap-tools-vmware-vsphere/configure/concept_requirements_for_registering_vsc_in_multiple_vcenter_servers_environment.html)[錄](https://docs.netapp.com/us-en/ontap-tools-vmware-vsphere/configure/concept_requirements_for_registering_vsc_in_multiple_vcenter_servers_environment.html) [ONTAP](https://docs.netapp.com/us-en/ontap-tools-vmware-vsphere/configure/concept_requirements_for_registering_vsc_in_multiple_vcenter_servers_environment.html) [工具的需求](https://docs.netapp.com/us-en/ontap-tools-vmware-vsphere/configure/concept_requirements_for_registering_vsc_in_multiple_vcenter_servers_environment.html)["](https://docs.netapp.com/us-en/ontap-tools-vmware-vsphere/configure/concept_requirements_for_registering_vsc_in_multiple_vcenter_servers_environment.html)。

VMware vSphere ( OTV ) 的 ONTAP 工具會部署為 VM 應用裝置、並提供整合式 vCenter UI 來管理 ONTAP 儲存設備。

請完成下列步驟、以部署適用於 VMware vSphere 的 ONTAP 工具:

- 1. 從取得 ONTAP 工具 OVA 映像 ["NetApp](https://mysupport.netapp.com/site/products/all/details/otv/downloads-tab) [支援網](https://mysupport.netapp.com/site/products/all/details/otv/downloads-tab)[站](https://mysupport.netapp.com/site/products/all/details/otv/downloads-tab)["](https://mysupport.netapp.com/site/products/all/details/otv/downloads-tab) 並下載至本機資料夾。
- 2. 登入 VCF 管理網域的 vCenter 應用裝置。
- 3. 在 vCenter 應用裝置介面上、以滑鼠右鍵按一下管理叢集、然後選取 \* 部署 OVF 範本… \*

![](_page_35_Picture_146.jpeg)

 $\{nbsp\}$ 

4. 在 \* 部署 OVF Template\* 精靈中、按一下 \* 本機檔案 \* 選項按鈕、然後選取上一步中下載的 ONTAP 工 具 OVA 檔案。

![](_page_36_Picture_0.jpeg)

{ nbsp }

- 5. 如需精靈的步驟 2 至 5 、請選取虛擬機器的名稱和資料夾、選取運算資源、檢閱詳細資料、然後接受 授權合約。
- 6. 針對組態和磁碟檔案的儲存位置、選取 VCF 管理網域叢集的 vSAN 資料存放區。

![](_page_36_Picture_102.jpeg)

{ nbsp }

7. 在「選取網路」頁面上、選取用於管理流量的網路。

#### Select networks Deploy OVF Template  $\times$ Select a destination network for each source network. 1 Select an OVF template Source Network **Destination Network** 2 Select a name and folder nat vcf-m01-cl01-vds01-pg-vsan vcf-m01-cl01-vds01-pg-vsan 3 Select a compute resource Manage Columns 1 item SDDC-DPortGroup-VM-Mgmt Browse... 4 Review details IP Allocation Settings ۸ť IP allocation: Static - Manual 5 License agreements IP protocol:  $IPv4$   $\vee$ 6 Select storage 7 Select networks

{ nbsp }

8. 在「自訂範本」頁面上、填寫所有必要資訊:

- 用於管理 OTV 存取的密碼。
- NTP 伺服器 IP 位址。
- OTV 維護帳戶密碼。
- OTV Derby DB 密碼。
- 請勿勾選 \* 啟用 VMware Cloud Foundation ( VCF ) \* 的方塊。部署補充儲存設備不需要 vcf 模 式。
- \* VI 工作負載網域 \* 的 vCenter 應用裝置 FQDN 或 IP 位址
- \* VI 工作負載網域 \* 的 vCenter 應用裝置認證
- 提供必要的網路內容欄位。

按一下 \* 下一步 \* 繼續。

36

![](_page_38_Picture_0.jpeg)

9. 檢閱「準備完成」頁面上的所有資訊、然後按一下「完成」以開始部署 OTV 應用裝置。

1. 從 vSphere 用戶端的主功能表中選取 NetApp ONTAP 工具、即可存取該工具。

![](_page_39_Picture_2.jpeg)

2. 從 ONTAP 工具介面的 \* 執行個體 \* 下拉式功能表中、選取與要管理的工作負載網域相關聯的 OTV 執 行個體。

vSphere Client Q Search in all environments NetApp ONTAP tools INSTANCE 172.21.166.139:8443 v Plugin Instance Version vCenter Server Overview 172.21.166.139:8443 9.13.0.36905 vcf-m01-vc01.sddc.netapp.com **Storage Systems** 172.21.166.149.8443 9.13.0.36905 vcf-wkld-vc01.sddc.netapp.com Storage capability pr provide **Storage Mapping** Settings { nbsp } 3. 在 ONTAP 工具中,從左側菜單中選擇 **Storage Systems** ,然後按 **Add** 。  $Q$  Search in all environments vSphere Client NetApp ONTAP tools INSTANCE 172.21.166.149:8443 v **Storage Systems** Overview **Storage Systems REDISCOVER ALL ADD** Storage capability profile  $\{ nbsp \}$ 4. 填寫 IP 位址、儲存系統認證和連接埠號碼。按一下 \* 新增 \* 以開始探索程序。

## Add Storage System

1 Any communication between ONTAP tools plug-in and the storage system should be mutually authenticated.

![](_page_41_Picture_12.jpeg)

請完成下列步驟、使用 ONTAP 工具部署在 NFS 上執行的 ONTAP 資料存放區。

1. 在 ONTAP 工具中選擇 \* 概述 \* ,然後從 \* 入門 \* 選項卡中單擊 \* 供應 \* 以啓動嚮導。

![](_page_42_Picture_172.jpeg)

{ nbsp }

2. 在新資料存放區精靈的 \* 一般 \* 頁面上、選取 vSphere 資料中心或叢集目的地。選取 \* NFS\* 作為資料 存放區類型、填寫資料存放區名稱、然後選取傳輸協定。 選擇是否使用 FlexGroup Volume 、以及是 否使用儲存功能檔案進行資源配置。按一下 \* 下一步 \* 繼續。

附註:選擇 \* 在叢集 \* 之間散佈資料存放區資料將會建立基礎 Volume 作為 FlexGroup Volume 、以排 除儲存功能設定檔的使用。請參閱 ["](https://docs.netapp.com/us-en/ontap/flexgroup/supported-unsupported-config-concept.html)[支援](https://docs.netapp.com/us-en/ontap/flexgroup/supported-unsupported-config-concept.html)[且](https://docs.netapp.com/us-en/ontap/flexgroup/supported-unsupported-config-concept.html)[不支援](https://docs.netapp.com/us-en/ontap/flexgroup/supported-unsupported-config-concept.html)[FlexGroup](https://docs.netapp.com/us-en/ontap/flexgroup/supported-unsupported-config-concept.html) [的功能組](https://docs.netapp.com/us-en/ontap/flexgroup/supported-unsupported-config-concept.html)[態](https://docs.netapp.com/us-en/ontap/flexgroup/supported-unsupported-config-concept.html)["](https://docs.netapp.com/us-en/ontap/flexgroup/supported-unsupported-config-concept.html) 如需使用 FlexGroup Volumes 的詳細資訊、

![](_page_42_Picture_173.jpeg)

![](_page_43_Picture_82.jpeg)

若要在 ONTAP 工具中建立 VVols 資料存放區、請完成下列步驟:

1. 在 ONTAP 工具中選擇 \* 概述 \* ,然後從 \* 入門 \* 選項卡中單擊 \* 供應 \* 以啓動嚮導。

![](_page_44_Picture_130.jpeg)

2. 在新資料存放區精靈的 \* 一般 \* 頁面上、選取 vSphere 資料中心或叢集目的地。選取 \* vVols\* 作為資 料存放區類型、填寫資料存放區名稱、然後選取 \* NFS\* 作為傳輸協定。按一下 \* 下一步 \* 繼續。

![](_page_44_Picture_131.jpeg)

3. 在 \* 儲存系統 \* 頁面上、選取儲存功能設定檔、儲存系統和 SVM 。按一下 \* 下一步 \* 繼續。

![](_page_45_Picture_70.jpeg)

5. 最後、請檢閱 \* 摘要 \* 、然後按一下 \* 完成 \* 以開始 vVol 資料存放區建立程序。

![](_page_46_Picture_38.jpeg)

### 其他資訊

如需設定 ONTAP 儲存系統的相關資訊、請參閱 ["](https://docs.netapp.com/us-en/ontap)[供應](https://docs.netapp.com/us-en/ontap)[說明](https://docs.netapp.com/us-en/ontap)[文件](https://docs.netapp.com/us-en/ontap)[ONTAP"](https://docs.netapp.com/us-en/ontap) 中心。

如需設定 VCF 的詳細資訊、請參閱 ["VMware Cloud Foundation](https://docs.vmware.com/en/VMware-Cloud-Foundation/index.html) [文件](https://docs.vmware.com/en/VMware-Cloud-Foundation/index.html)["](https://docs.vmware.com/en/VMware-Cloud-Foundation/index.html)。

#### 版權資訊

Copyright © 2024 NetApp, Inc. 版權所有。台灣印製。非經版權所有人事先書面同意,不得將本受版權保護文件 的任何部分以任何形式或任何方法(圖形、電子或機械)重製,包括影印、錄影、錄音或儲存至電子檢索系統 中。

由 NetApp 版權資料衍伸之軟體必須遵守下列授權和免責聲明:

此軟體以 NETAPP「原樣」提供,不含任何明示或暗示的擔保,包括但不限於有關適售性或特定目的適用性之 擔保,特此聲明。於任何情況下,就任何已造成或基於任何理論上責任之直接性、間接性、附隨性、特殊性、懲 罰性或衍生性損害(包括但不限於替代商品或服務之採購;使用、資料或利潤上的損失;或企業營運中斷),無 論是在使用此軟體時以任何方式所產生的契約、嚴格責任或侵權行為(包括疏忽或其他)等方面,NetApp 概不 負責,即使已被告知有前述損害存在之可能性亦然。

NetApp 保留隨時變更本文所述之任何產品的權利,恕不另行通知。NetApp 不承擔因使用本文所述之產品而產 生的責任或義務,除非明確經過 NetApp 書面同意。使用或購買此產品並不會在依據任何專利權、商標權或任何 其他 NetApp 智慧財產權的情況下轉讓授權。

本手冊所述之產品受到一項(含)以上的美國專利、國外專利或申請中專利所保障。

有限權利說明:政府機關的使用、複製或公開揭露須受 DFARS 252.227-7013(2014 年 2 月)和 FAR 52.227-19(2007 年 12 月)中的「技術資料權利 - 非商業項目」條款 (b)(3) 小段所述之限制。

此處所含屬於商業產品和 / 或商業服務(如 FAR 2.101 所定義)的資料均為 NetApp, Inc. 所有。根據本協議提 供的所有 NetApp 技術資料和電腦軟體皆屬於商業性質,並且完全由私人出資開發。 美國政府對於該資料具有 非專屬、非轉讓、非轉授權、全球性、有限且不可撤銷的使用權限,僅限於美國政府為傳輸此資料所訂合約所允 許之範圍,並基於履行該合約之目的方可使用。除非本文另有規定,否則未經 NetApp Inc. 事前書面許可,不得 逕行使用、揭露、重製、修改、履行或展示該資料。美國政府授予國防部之許可權利,僅適用於 DFARS 條款 252.227-7015(b)(2014 年 2 月)所述權利。

商標資訊

NETAPP、NETAPP 標誌及 <http://www.netapp.com/TM> 所列之標章均為 NetApp, Inc. 的商標。文中所涉及的所 有其他公司或產品名稱,均為其各自所有者的商標,不得侵犯。